# **21. Miernik przyspieszenia**

(Accelerometer)

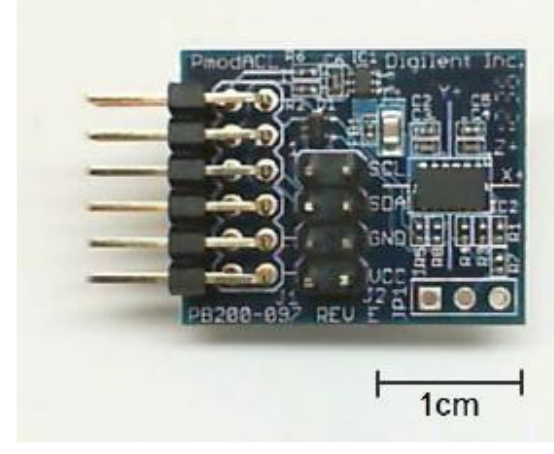

**Wykonaj Projekt:** miernik przyspieszenia.

**Rysunek 21-1;** Układ Akcelerometru ADXL 345 z MechatronicsKit dla NiMyRio.

Miernik przyspieszenia - akcelerometr *-* mierzy położenie (*OnChip*) zawieszonej masy analizując ruch masy podlegającej przyspieszeniu. Z fizyki wiemy, że przyspieszenie **g = 9, 81 ms-2** . Akcelerometr mierzy zarówno przyspieszenie dynamiczne do akwizycji danych o wstrząsach, wibracjach, a także statyczne przechylenia, czy upadki urządzenia (czujnika).

W pokazanym urządzeniu zastosowano układ zintegrowany firmy *Arnolf Devices ADXL345* trój osiowy (x, y, z) cyfrowy akcelerometr wykorzystujący do komunikacji magistralę szeregową I <sup>2</sup>C-bus. ADXL345 Zapewnia on wysoką elastyczność techniczną i doskonale radzi sobie z wykrywaniem i identyfikacją zdarzeń *on-chip:* w tym jednej beczki, dwukrotnego dotyku i swobodnego spadku.

**Cele nauczania:** po starannym wykonaniu zalecanych w tym rozdziale działań z pewnością potrafisz:

- 1) Opisać jak działa akcelerometr, skonfigurować akcelerometr dla szybkości transmisji danych, w szczególności rozdzielczość i zakres,
- 2) Ustawić wykrywanie pojedynczego zdarzenia i przerwanie akcji na pinie wyjściowym,
- 3) Zaprogramować odczyt wartości przyspieszenia i ich wyświetlanie,

#### **21.1. Pokazy**

**Wykonaj kolejne czynności:** wiodące do pokazu prawidłowego działania wykonanego interfejsu: akcelerometr-NiMyRio.

**Wybierz:** ze zbioru elementów StarterKit dla NiMyRio, następujące składniki interfejsu:

Akcelerometr (PmodACL),

[http://digilentinc.com/Data/Products/PMOD-](http://digilentinc.com/Data/Products/PMOD-ACL/PmodACL_rm.pdf)[ACL/PmodACL\\_rm.pdf](http://digilentinc.com/Data/Products/PMOD-ACL/PmodACL_rm.pdf)

**PP P**rzewody **P**ołączeniowe **F**-**F** (6 szt.)

**Zbuduj obwód interfejsu:** Pomóż sobie schematem z Rysunku 21-2; akcelerometr wymaga sześciu połączeń ze złączem A NiMyRioMXP (patrz Rysunek A-1):

- 1) + 3.3 V zasilania  $\rightarrow$  /+ 3.3V (pin 33)
- 2) Masa  $\rightarrow$  /GND (pin 30)
- 3) Dane szeregowe (SDA)  $\rightarrow$  /I2C.SDA (pin 34)
- 4) Zegar (SCL)  $\rightarrow$  /I2C.SCL (pin 32)
- 5) Przerwanie  $\# 1 \rightarrow /DIOO$  (pin 11)
- 6) Przerwanie #  $2 \rightarrow$  /DIO0 (pin 13)

#### **Uruchom pokaz VI:**

#### **Pobierz:**

[http://www.ni.com/acadmic/mrio/project-guide](http://www.ni.com/acadmic/mrio/project-guide-vis.zip)[vis.zip,](http://www.ni.com/acadmic/mrio/project-guide-vis.zip) jeśli tego nie zrobiłeś wcześniej, to rozpakuj pobraną zawartość w dogodnej lokalizacji swojego komputera.

- **Otwórz Projekt:** *Discrete LED demo.lvproj*; zawarty w podkatalogu: *Discrete LED demo,*
- **Rozwiń przycisk hierarchii:** (znak plus), dla obiektu *myRIO*, następnie podwójnym kliknięciem otwórz: *Main.vi.*
- **Upewnij się, że:** *NiMyRio* jest podłączone do komputera.
- **Uruchom VI:** klikając przycisk: *Run* na pasku narzędzi lub naciskając kombinację klawiszy: *<Ctrl + R>*.
- **Spodziewaj się okna:** *Deployment Process* (Proces wdrażania) w nim przed startem *VI*, zobaczysz, w jaki sposób Projekt kompiluje i instaluje (pliki do pobrania) do *NiMyRio*.

**UWAGA:** Możesz chcieć wybrać opcję: *Close on successful completion,*  (*Zamknij po ukończeniu*), opcja ta wymusi na **VI** start automatyczny.

**Oczekiwane rezultaty:** *Demo VI* wyświetla wartości zmierzone za pomocą *akcelerometru* i prezentuje je w trzech osiach i w trzech formatach:

Jest to sześć bajtów: *dane pobierane z rejestrów akcelerometru*, jako trzy liczby mianowane, utworzone przez połączenie pobranych dwóch bajtów na oś, na wykresie przebiegu? Wkrótce dowiesz się, jak

przekształcić te wartości do "g". VI wyświetla również zawartość *rejestru INTERRUPT\_SOURCE.*

Przed uruchomieniem *głównej pętli VI* konfiguruje rejestry akcelerometru dla zapewnienia poprawnej szybkości transmisji danych, rozdzielczości, zakresu i wykrywania pojedynczego pomiaru na osi X.

*Uruchom VI,* a następnie obserwuj wyświetlacz na *FrontPanel*, gdy lekko potrząśniesz akcelerometrem. Popatrz uważnie, na płycie PmodACL zobaczysz X + i Y + siatkę osi. Spróbuj, potrząsając akcelerometrem wzdłuż zadanej osi, a następnie koreluj ten ruch z tym, co widzisz na *FrontPanel*. Obserwuj układ współrzędnych według zasady prawej ręki, w związku, z czym oś Z + musi wskazywać maksima u góry planszy. Następnie wykonaj pomiary statyczne, które stanowią podstawę poziomu dla aplikacji wykrywania pochylenia. Na przykład, umieść krawędź płyty oznaczoną X + na płaskiej powierzchni, a następnie przesuwaj układ szybko tam i z powrotem, co obserwujesz na *FrontPanel*? Jak zmienia się znak mierzonego przyspieszenia na osi X? Należy zwrócić uwagę na pozycję karty, gdy przyspieszenie osi X osiąga maksymalne odchylenie od zera. Spróbuj sobie wyobrazić, jak statyczny pomiar przyspieszenia, można wykorzystać do przekształcenia układu w czujnik przechyłu, wysyłający zebrane dane w stopniach odchylenia kątowego, poza centrum? Spróbuj delikatnie dotykać krawędzi płyty na stole lub stukać w krawędź palcem, co obserwujesz? LED0 na obudowie NiMyRio będzie sygnalizowała, że zdarzenie: *pojedyncze stuknięcie,* zostało wykryte przez akcelerometr. Wykrywanie pojedynczych stuknięcie jest włączone tylko wzdłuż osi X. Spróbuj stukając w kierunkach trzech różnych osi, obserwować diodę LED.

**Kliknij przycisk**: *Stop* lub wybierz z klawiatury komputera przycisk <*Esc>*, aby zatrzymać **VI** i zresetować *NiMyRio*; *reset* spowoduje powrót *NiMyRio* do trybu początkowego, czyli ustawień początkowych. W stanie *reset*, do pamięci układu nie muszą być wpisane same zera lub same jedynki w rejestrach, *reset -* to powrót układu do stanu początkowego.

**Wskazówki dotyczące rozwiązywania problemów:**  nie widzisz oczekiwanych rezultatów? Potwierdź prawdziwość poniższych zdarzeń:

- *LED* wskazująca poprawność zasilania w NiMyRio świeci jaskrawym światłem,
- Przycisk *Run*, na pasku narzędzi jest czarny, co oznacza, że **VI** jest *w RunMode* - trybie pracy,
- Jest właściwie podłączona do *NiMyRio*, dioda przewodzi prąd w jednym kierunku; zatem jeśli trzeba, wyjmij i włóż ją ponownie odwracając jej biegunowość (zamieniając końcówki),
- Wartość rezystora ograniczającego prąd, wynosi 220  $\Omega$  (omów), upewnij się, mierząc jego wartość omomierzem, czy tak jest.
- Wykonany interfejs jest podłączony do złącza A NiMyRioMXP, a odpowiednie końcówki złącza są prawidłowo przypisane i łączą z odpowiednimi sygnałami,
- Ponownie dwukrotnie i dokładnie sprawdź topologie i jakość połączeń. Upewnij się, że końcówki układu PmodACL są prawidłowo podłączone i mają dobry kontakt (połączenie elektryczne) z magistralą I2C NiMyRio SDA do PmodACL SDA zacisku złącza J2 i linii SCL do zacisku SCL; również sprawdź czy przypadkowo nie ma błędów w podłączeniu zasilania!
- Poprawne podłączony PmodACL wysyła sygnał przerwania na zaciski linii DIO NiMyRio – *FrontPanel*, tylko, gdy następuje aktualizacja w odpowiedzi na przerwanie *dane gotowe*.

UWAGA: Dwukrotnie sprawdzić połączenia SDA i SCL, pojawiający się komunikat: *Błąd-36011* występuje w sytuacji, gdy *NiMyRio* czyta dane z magistrali I2C, VI lub podobnych. Ten komunikat oznacza, że NiMyRio nie otrzymał oczekiwanego potwierdzenie od interfejsu I2Cbus PmodACL.

# **21.2. Teoria interfejsu**

**Obwód interfejsu:** Analog Devices ADXL345; to trój osiowy akcelerometr. PmodACL obsługiwany jest przez interfejs szeregowy I2C-bus, (zwykle oznaczany I <sup>2</sup>C); ADXL345 obsługuje także *interfejs szeregowy SPI*, jednak w tym rozdziale skoncentrujemy się wyłącznie na interfejsie I2C-bus. ADXL345 ma dwie linie przerwań asynchronicznych oznaczonych, jako: **INT1** oraz **INT2.** Ich kontakty (piny) zapewniają dostęp do ośmiu różnych źródeł przerwań, które mogą być włączone w miarę potrzeby. Trzydzieści adresowalnych rejestrów zapewnia dostęp do trzech wartości mierzonych przyspieszeń, a także wielu opcji konfiguracyjnych.

# **Uważnie przestudiuj wideo:**

*Akcelerometer. (15:54)*

[http://youtu.be/uj76-JtT\\_xk](http://youtu.be/uj76-JtT_xk)

NiMyRio Project Essential Guide Accelerometer - Digilent PmodACL - Analog Devices ADXL345 - Conceptual operation - Applications - Pins and Sensor coordinates

Poznasz podstawy działania układu, podstawy korzystania z funkcji pomiaru przyspieszenia, własności i zastosowania, Analog Devices ADXL345 i Digilent PmodACL, połączenia i orientację osi czujnika.

Kontynuuj naukę z pomocą wideo, aby uzyskać niezbędne dane do konfiguracji rejestrów ADXL345 i odczytu danych z akcelerometru. ADXL345 jest stosunkowo skomplikowanym urządzeniem, oferuje ono wiele opcji. Samouczek wideo, koncentruje się, na podzbiorze funkcji, które szybko można wykorzystać w działaniu. Szczegółowe przykłady pokazują jak ustawić szybkość transmisji danych, rozdzielczość i zakres; jak skonfigurować jedno progowe pomiary i

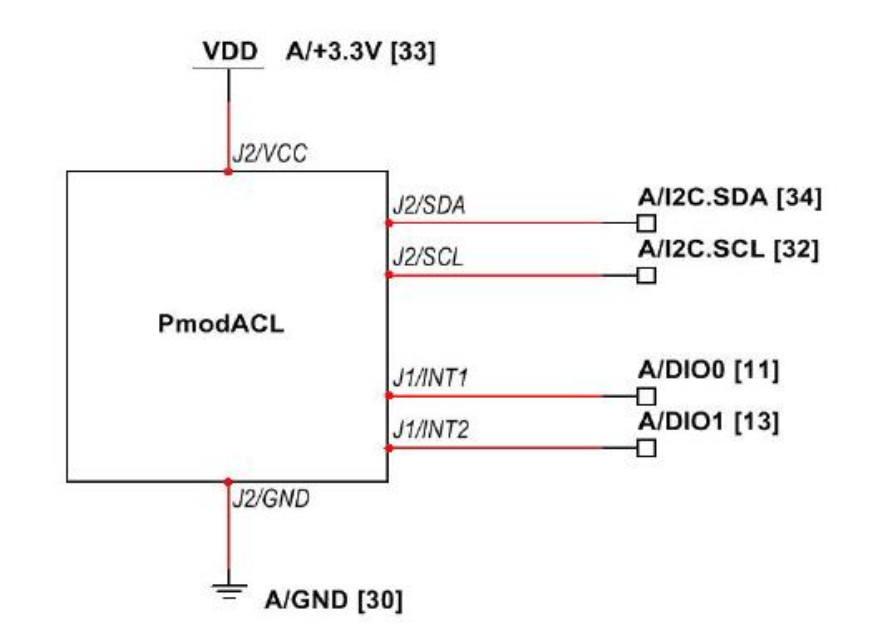

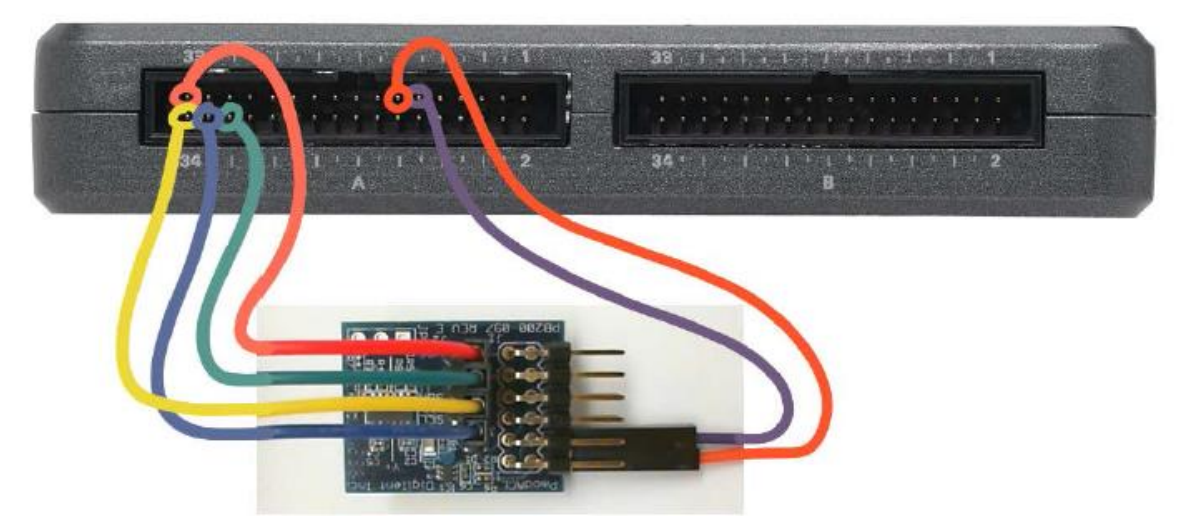

**Rysunek 21-2;** Układ pokazowy dla Projektu: miernik przyspieszenia, schemat ideowy, proponowane połączenia do złącza **A NiMyRio\_MXP.**

czas trwania pomiaru wartości. Jak wysterować pojedyncze przerwania do wejścia; i jak czytać trzy zestawy rejestrów danych, korzystając z konwersji tych wartości akcelerometru, na przyspieszenie w jednostkach **g**.

#### **Uważnie przestudiuj wideo:**

*I <sup>2</sup>C Serial Communications (08:46)*

# <http://youtu.be/7CgNF78pYQM>

NiMyRio Project Essential Guide I <sup>2</sup>C Serial Communication - I <sup>2</sup>C Express VI option - Terminology - Signaling waveforms

Oswoisz się z terminologią, poznasz różne opcje, lepiej zrozumiesz przebiegi sygnału pomiędzy nadajnikami i odbiornikami I2C-bus.

# **21.3 Podstawowe modyfikacje**

**Uważnie przestudiuj wideo:** *"Accelerometer Demo" LabView Project (08:36)*

#### [http://youtu.be/-\\_GWEsrfxU4](http://youtu.be/-_GWEsrfxU4)

NiMyRio Project Essential Guide Accelerometer Demo - Walk-Through the "Accelerometer Demo" LabView Project

Dowiesz się, jak projektować demo akcelerometru, spróbuj te zmiany wprowadzi do diagramu *Main.vi:*

- 1) Zmień adres urządzenia na inną wartość. Jaki błąd wyświetla *LabView*?
- 2) Dodaj kody programu dla uzyskania niezbędnych obliczeń, aby wyświetlić przyspieszenie w jednostkach **g**.
- 3) Dopisz odpowiedni kod, aby odczytać rejestr ID urządzenia ADXL345 (adres 0x00) i wygenerować stan błędu, jeśli identyfikator nie odpowiada wartości oczekiwanej. W ten sposób możesz wykryć swoim VI, że właściwe urządzenie I2C-bus jest dołączony do zacisków I2C NiMyRio. Zapoznaj się z arkuszem rejestru mapy ADXL345 (tabela 19), aby określić oczekiwaną wartość. W oknie VI *PopUp*, wybierz jedną z wartości programowania: | Dialog i interfejs użytkownika *subpalette* do wyświetlania *ErrorMessage.*
- 4) Porównaj wydajności akcelerometru. Na płycie akcelerometru NiMyRio utwórz dodatkowy zestaw wskaźników na *FrontPanel*; zobacz akcelerometr *Express VI* znajdujący się w myRIO | Onboard subpalette. Użyj kawałka taśmy do zamozowania PmodACL do NiMyRio.

# **21.4. Pomysły integracji Projektu**

Wiesz już, jak stosować akcelerometr, spróbuj zintegrować ten Projekt w bardziej złożone systemy, na przykład:

- Czujnik bezprzewodowy (40); *Wireless Sensor* (40);
- Rejestrator danych (41); *Data Logger* (41);
- Cyfrowa poziomica (56); *Digital Buble Level* (56);

#### **21.5. Więcej informacji…**

*PmodACL Reference Manual by Digilent~*

Podręczniki dla akcelerometru wydane przez Digilent:

[http://digilentinc.com/Data/Products/PMOD-](http://digilentinc.com/Data/Products/PMOD-ACL/PmodACL_rm.pdf)[ACL/PmodACL\\_rm.pdf](http://digilentinc.com/Data/Products/PMOD-ACL/PmodACL_rm.pdf)

*PmodACL Schematics by Digilent~*

Schemat akcelerometru PmodACL

[http://digilentinc.com/Data/Products/PMOD-](http://digilentinc.com/Data/Products/PMOD-ACL/PmodACL_sch.pdf)[ACL/PmodACL\\_sch.pdf](http://digilentinc.com/Data/Products/PMOD-ACL/PmodACL_sch.pdf)

*ADXL345 Data sheet by Analog Devices~*

Dane techniczne ADXL345, Cyfrowego Miernika Przyspieszenia,

<http://www.analog.com/ADXL345>

*UM10204 I2C-bus Specyfication and User Manual by NXP Semiconductors~*

Kompletny podręcznik standardu I2C-bus, w tym terminologia, schematy i multi-mistrzowskie systemy

[http://www.nxp.com/documents/user\\_manual/UM](http://www.nxp.com/documents/user_manual/UM10204.pdf) [10204.pdf](http://www.nxp.com/documents/user_manual/UM10204.pdf)

# **NOTATKI:**